Creating a simple mailing list

- 1. With Anthology open go to Master Files | Customers
- 2. The mailing list will choose all your customers if you need to filter the list you'll need to use Actions | Construct a query to do so.

| Inventory Control | Master Files        | Reports | Actions | Window |  |  |
|-------------------|---------------------|---------|---------|--------|--|--|
| à % 😢 🛄 🖟         | <u>Inventory</u>    |         |         |        |  |  |
|                   | Quick Inventory Add |         |         |        |  |  |
|                   | Custome <u>r</u> s  |         |         |        |  |  |
|                   | Customer Types      |         |         |        |  |  |
|                   | Vendors             |         |         |        |  |  |
|                   |                     |         |         |        |  |  |

3. Choose F11 Print

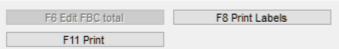

- 4. If you are creating for the first time:
  - 1. Select the fields from the left so that they appear in the right.
  - 2. Modify the field lengths if needed by select in the right , editing the width, and choosing Enter to save the changes.
  - 3. When you're ready choose F11 Print.
- 5. If you are using a save report:
  - 1. Choose F6 Load
  - 2. Choose the report format to use and choose F12 Select at the bottom of the screen.

| 2 | x |
|---|---|
|   | ^ |
|   |   |
| _ |   |

- 3. You are taken back to the main screen
- 4. Choose the F11 Print button at the bottom of that screen

| M Print Report |                                                                                 |                                                                                         |                                            |                     |  |  |  |
|----------------|---------------------------------------------------------------------------------|-----------------------------------------------------------------------------------------|--------------------------------------------|---------------------|--|--|--|
|                | <ul> <li>Report to printe</li> <li>Report preview</li> <li>Output to</li> </ul> |                                                                                         | ♦<br>Print Setup<br><u>P</u> rint          |                     |  |  |  |
|                | File Type                                                                       | <ul> <li>Text (*.txt)</li> <li>Delimited (*.csv)</li> <li>PDF</li> <li>Craph</li> </ul> | ○ Excel (*.xls)<br>○ DBF (*.dbf)<br>○ HTML | میت<br><u>E</u> xit |  |  |  |
|                |                                                                                 | ○ Graph                                                                                 |                                            | Save Settings       |  |  |  |

5. In the output to field enter the name of the CSV file to create.

| 🔝 Report Format                                                                                                   |                |                                |                             | ×            |
|----------------------------------------------------------------------------------------------------|----------------|--------------------------------|-----------------------------|--------------|
| Format:                                                                                                    |                |                                |                             |              |
| Fields to include<br>Bill address2<br>Bill city<br>Bill postal code<br>Bill state                                 | ^              | Field<br>FirstName<br>LastName | Width 25 20 50              |              |
| Customer since<br>Last sale amt<br>Notes<br>Org<br>Phone<br>Region<br>Ship address1<br>Ship address2<br>Ship city | *<br>*         |                                | ~                           | Field Width: |
| Font                                                                                                    |                | ✓ Size 10                      |                             |              |
| Sort Email                                                                                                    | ~ (No          | rotal                          | Tertiary<br>(None)<br>Total | ~            |
| F1 Help                                                                                                    | ☑ S<br>F6 Load | ave Settings<br>F10 Save       | F11 Print                   | F9 Cancel    |